# **Online Business mit WordPress – Schritt 9 = Beiträge optimieren mit dem SEO Plugin von Yoast**

**Kategorien :** [Blogging,](https://blog.r23.de/blogging/) [WordPress](https://blog.r23.de/software/open-source/wordpress/)

**Schlagwörter :** [WordPress](https://blog.r23.de/tag/wordpress/)

**Datum :** 21. November 2016

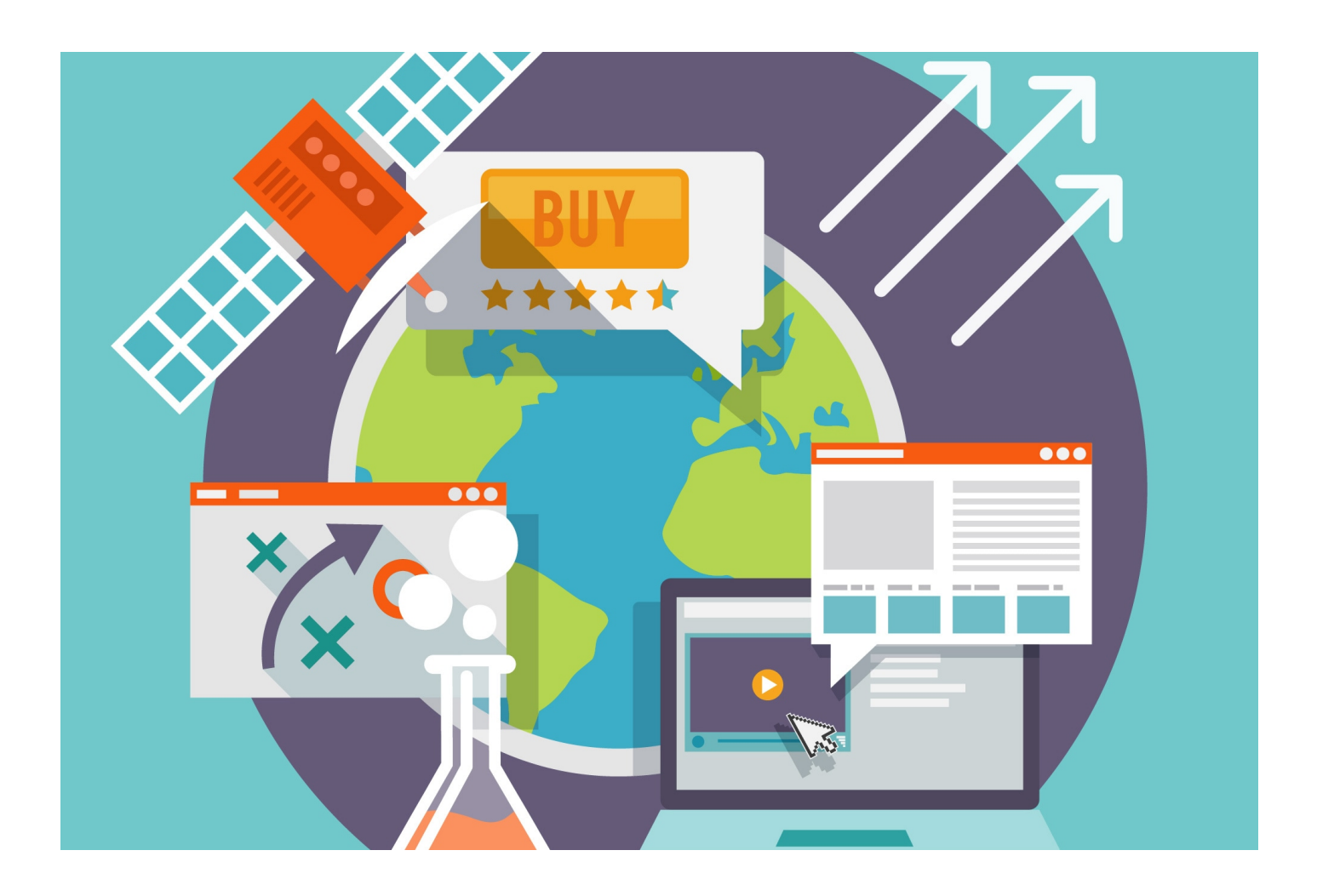

Du hast gerade eine [neue Website mit WordPress](https://blog.r23.de/software/open-source/wordpress/online-business-mit-wordpress-schritt-4-installation/) selbst eingerichtet! Herzlichen Glückwunsch! Der erste Schritt deiner [Online-Marketing-Strategie](https://blog.r23.de/blogging/online-business-mit-wordpress-schritt-3-content-marketing/) ist gemacht, denn die eigene Website ist die beste Basis aller Online-Marketing-Aktivitäten.

Im folgenden Artikel biete ich dir praktische Anleitungen und präsentiere Lösungsansätze zu den Themen Suchmaschinenoptimierung und Texterstellung, um am hart umkämpften Internetmarkt erfolgreich zu sein und vor allem auch zu bleiben. Denn Suchmaschinenoptimierung erfordert eine ständige Weiterentwicklung.

## **Dieser Artikel ist Teil einer Artikelserie:**

- [Artikelserie zum Thema Online Business mit WordPress](https://blog.r23.de/allgemein/geld-verdienen-mit-wordpress/) [Schritt 1 = Planung und Vorbereitung](https://blog.r23.de/blogging/online-business-mit-wordpress-schritt-1-planung-und-vorbereitung/) [Schritt 2 = Domainname](https://blog.r23.de/blogging/online-business-mit-wordpress-schritt-2-domainname/) [Schritt 3 = Content Planung](https://blog.r23.de/blogging/online-business-mit-wordpress-schritt-3-content-marketing/) [Schritt 4 = WordPress Installation](https://blog.r23.de/software/open-source/wordpress/online-business-mit-wordpress-schritt-4-installation/) [Schritt 5 = Piwik Installation](https://blog.r23.de/software/open-source/wordpress/online-business-mit-wordpress-schritt-5-piwik-installation/) [Schritt 6 = Verschiedene Nutzerkonten einrichten](https://blog.r23.de/software/open-source/wordpress/online-business-mit-wordpress-schritt-6-verschiedene-nutzerkonten-einrichten/) [Schritt 7 = WordPress Einstellungen](https://blog.r23.de/software/open-source/wordpress/online-business-mit-wordpress-schritt-7-einstellungen/) [Schritt 8 = Suchmaschinenoptimierung für mehr Kunden & Umsatz](https://blog.r23.de/software/open-source/wordpress/online-business-mit-wordpress-schritt-8-suchmaschinenoptimierung-fuer-mehr-kunden-umsatz/) **Schritt 9 = Beiträge optimieren mit dem SEO Plugin von Yoast** [Schritt 10 = WordPress Plugins für Einsteiger](https://blog.r23.de/software/open-source/wordpress/online-business-mit-wordpress-schritt-10-wordpress-plugins-fuer-einsteiger/) [Schritt 11 = Keyword-Planer](https://blog.r23.de/software/open-source/wordpress/online-business-mit-wordpress-schritt-10-keyword-planer/) [Schritt 12 = Soziale Netzwerke in Yoast SEO konfigurieren](https://blog.r23.de/blogging/soziale-netzwerke-yoast-seo-konfigurieren/) [Schritt 13 = Personal Branding - Die ICH-Marke](https://blog.r23.de/blogging/die-marke-ich-personal-branding/) [Schritt 14 = WordPress Themes - Responsive Webdesign](https://blog.r23.de/software/open-source/wordpress/online-business-mit-wordpress-schritt-14-wordpress-themes-responsive-webdesign/) [Schritt 15 = WordPress absichern](https://blog.r23.de/software/open-source/wordpress/online-business-mit-wordpress-schritt-15-wordpress-absichern/) Schritt 16 = Blog-Vermarktung
- 

## **Beiträge optimieren mit dem SEO Plugin von Yoast**

Mein [Open Source Projekt](https://github.com/r23/MyOOS/) liefert für die Suchmaschinenoptimierung ein nützliches kostenfreies Plugin, mit dem du jeden Beitrag deiner WordPress Website leichter suchmaschinenoptimieren kannst: [Yoast WordPress SEO,](https://blog.r23.de/software/open-source/wordpress/online-business-mit-wordpress-schritt-8-suchmaschinenoptimierung-fuer-mehr-kunden-umsatz/) das sich durch die Installation unter jeden Beitrag bzw. Seite setzt. In diesem Artikel erkläre ich, wie ihr WordPress Beiträge für Suchmaschinen optimieren könnt. Nachfolgend eine SEO Anleitung, um die Sichtbarkeit der eigene Webseite in den Suchmaschinen zu erhöhen.

Sollten dir suchmaschinenoptimierte Beiträge dennoch nicht gelingen, dann kannst du dich gerne bei uns über das **Support Forum** melden. Es ist eine kostenlose Anmeldung erforderlich, um Fragen zu posten.

## **Inhaltsverzeichnis**

1. [Wie säubere ich die Permalinks in WordPress?](https://blog.r23.de/blogging/online-business-mit-wordpress-schritt-9-beitraege-optimieren-mit-dem-seo-plugin-von-yoast/#permalinks)

[Yoast SEO Meta Box](https://blog.r23.de/blogging/online-business-mit-wordpress-schritt-9-beitraege-optimieren-mit-dem-seo-plugin-von-yoast/#box)

1. [SEO-Titel](https://blog.r23.de/blogging/online-business-mit-wordpress-schritt-9-beitraege-optimieren-mit-dem-seo-plugin-von-yoast/#titel)

[Meta-Beschreibung](https://blog.r23.de/blogging/online-business-mit-wordpress-schritt-9-beitraege-optimieren-mit-dem-seo-plugin-von-yoast/#description)

[Das Fokus-Keyword](https://blog.r23.de/blogging/online-business-mit-wordpress-schritt-9-beitraege-optimieren-mit-dem-seo-plugin-von-yoast/#keyword)

[Lesbarkeits-Analyse](https://blog.r23.de/blogging/online-business-mit-wordpress-schritt-9-beitraege-optimieren-mit-dem-seo-plugin-von-yoast/#readability)

[Meta robots index](https://blog.r23.de/blogging/online-business-mit-wordpress-schritt-9-beitraege-optimieren-mit-dem-seo-plugin-von-yoast/#index)

[Einzigartige, frische und gute Inhalte](https://blog.r23.de/blogging/online-business-mit-wordpress-schritt-9-beitraege-optimieren-mit-dem-seo-plugin-von-yoast/#content)

## **Wie säubere ich die Permalinks in WordPress?**

Damit dir die folgenden Menuepunkte zur Verfügung stehen, musst du, falls noch nicht geschehen, die [erweiterten Einstellungen in Yoast SEO aktivieren.](https://blog.r23.de/software/open-source/wordpress/online-business-mit-wordpress-schritt-8-suchmaschinenoptimierung-fuer-mehr-kunden-umsatz/#advanced)

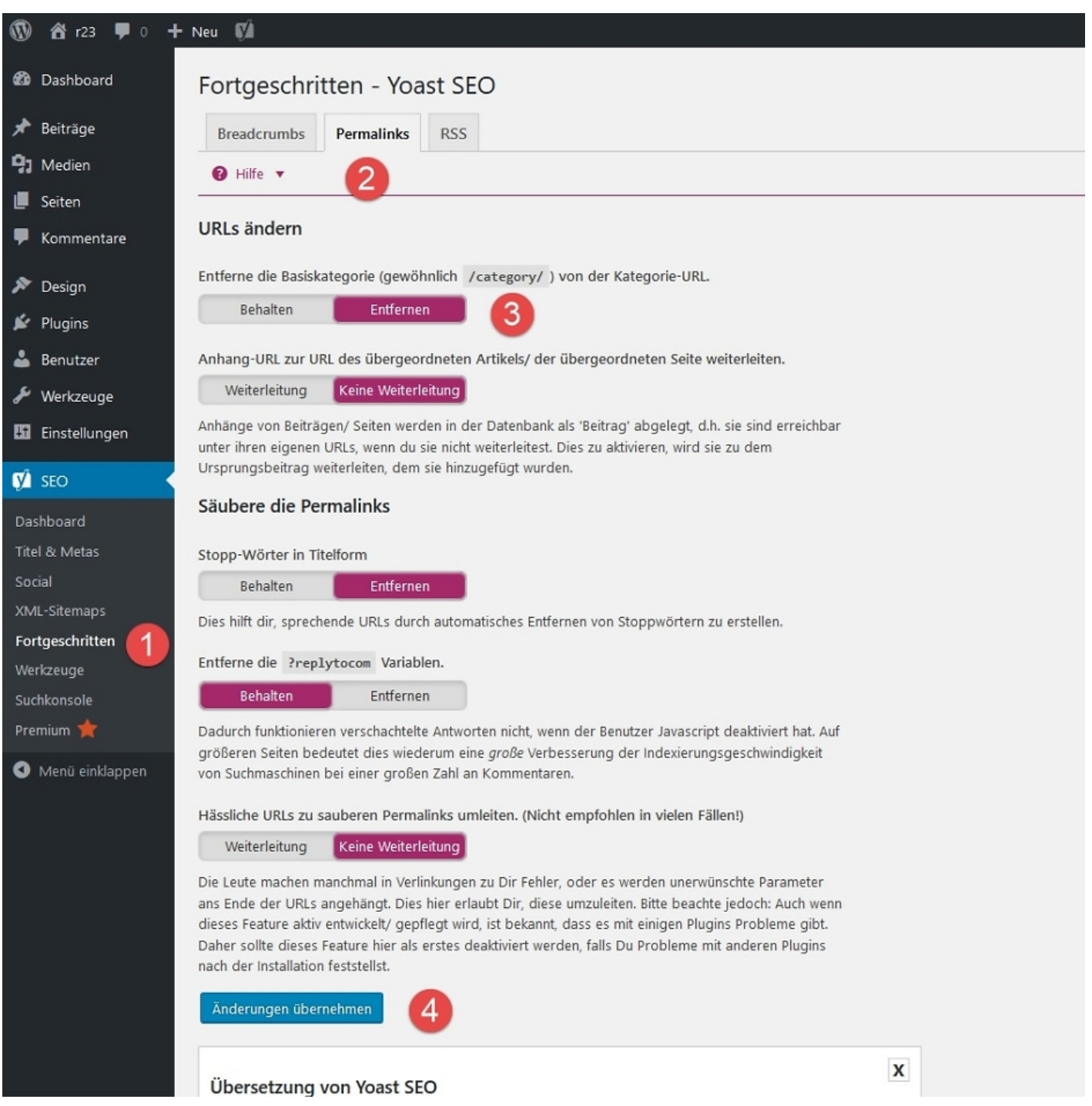

Im Abschnitt: "URLs ändern" kannst Du den unschönen Begriff: "category" aus der Kategorie URL herausnehmen. Damit wird erreicht, dass dieser unnötige Begriff verschwindet und natürlich auch, dass die URL Deiner Webseite gekürzt wird und lediglich relevante Begriffe in der URL auftauchen.

WordPress nutzt normalerweise eine URL-Darstellung wie diese:

http://example.com/category/Kategoriename

Das /category/ beschreibt dabei die Basiskategorie.

**Achtung:** Du darfst /category/ nur dann löschen, wenn Du gerade erst dabei bist eine neue Webseite aufzubauen. Solltest Du bereits Inhalte haben, der in den Suchergebnissen rankt, solltest Du von dieser Umstellung die Finger lassen!

**Yoast SEO Meta Box**

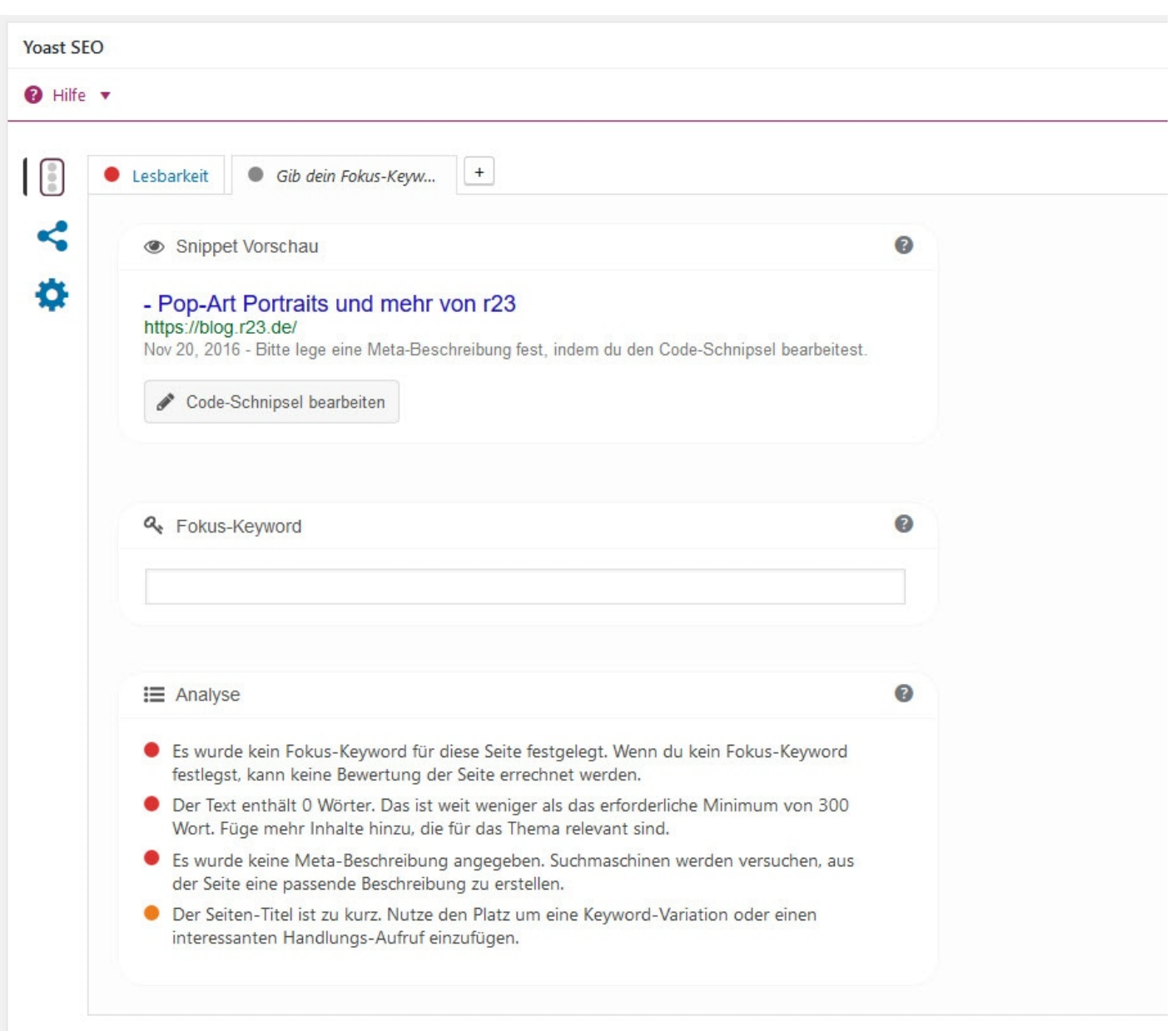

Da ich die Yoast SEO Meta Box auch im Texteditor meiner Seiten verwende, habe ich diese natürlich auch für die Seiten aktiviert.

### **SEO-Titel**

Der Seitentitel ist in allen HTML-Standards ein Pflicht-Element und wird an verschiedensten Stellen verwendet und angezeigt:

• in der Titelleiste des Browserfensters

in der Titelleiste des Tabs (bei den meisten tabbasierten Browsern)

als Standardname beim Setzen von Lesezeichen

im Verlauf des Browsers

als Überschrift von Einträgen in Suchmaschinen

SISTRIX OnPage-Optimierung [Title-Tag Optimierung: Wie sieht der optimale Title einer Webseite](https://www.sistrix.de/frag-sistrix/onpage-optimierung/title-element-title-tag/wie-sieht-der-optimale-title-einer-webseite-aus/) [aus?](https://www.sistrix.de/frag-sistrix/onpage-optimierung/title-element-title-tag/wie-sieht-der-optimale-title-einer-webseite-aus/)

### **Meta-Beschreibung**

Die Meta-Beschreibung ist nach dem Titel die ersten Berührungspunkte Deiner Webseite mit dem Suchenden. Die Meta Description ist das erste Aushängeschild, das eine Website zeigen kann. Sie kann die Klickrate deutlich beeinflussen.

SISTRIX OnPage-Optimierung [Wie sieht die optimale Meta-Description aus?](https://www.sistrix.de/frag-sistrix/onpage-optimierung/meta-element-meta-tag/wie-sieht-die-optimale-meta-description-aus/)

### **Das Fokus-Keyword**

Das Fokus-Keyword stellt die Grundlage der Analyse dar. Yoast SEO durchsucht Ihren Beitrag/Ihre Seite nach dem Begriff beziehungsweise der Wortkette, die Sie hier definieren, und teilt Ihnen mit, wo und wie oft Sie das Fokus-Keyword bereits benutzt haben. Findet das Plugin das Keyword kaum oder sogar gar nicht, fällt das Ergebnis für Sie schlecht aus. Haben Sie das Keyword im Verhältnis zur gesamten Textmenge übermäßig häufig benutzt, gilt dasselbe. Ihre Aufgabe ist es, das Keyword in angemessener Häufigkeit in möglichst allen Feldern und Bereichen zu hinterlegen.

### **Lesbarkeits-Analyse**

https://blog.r23.de

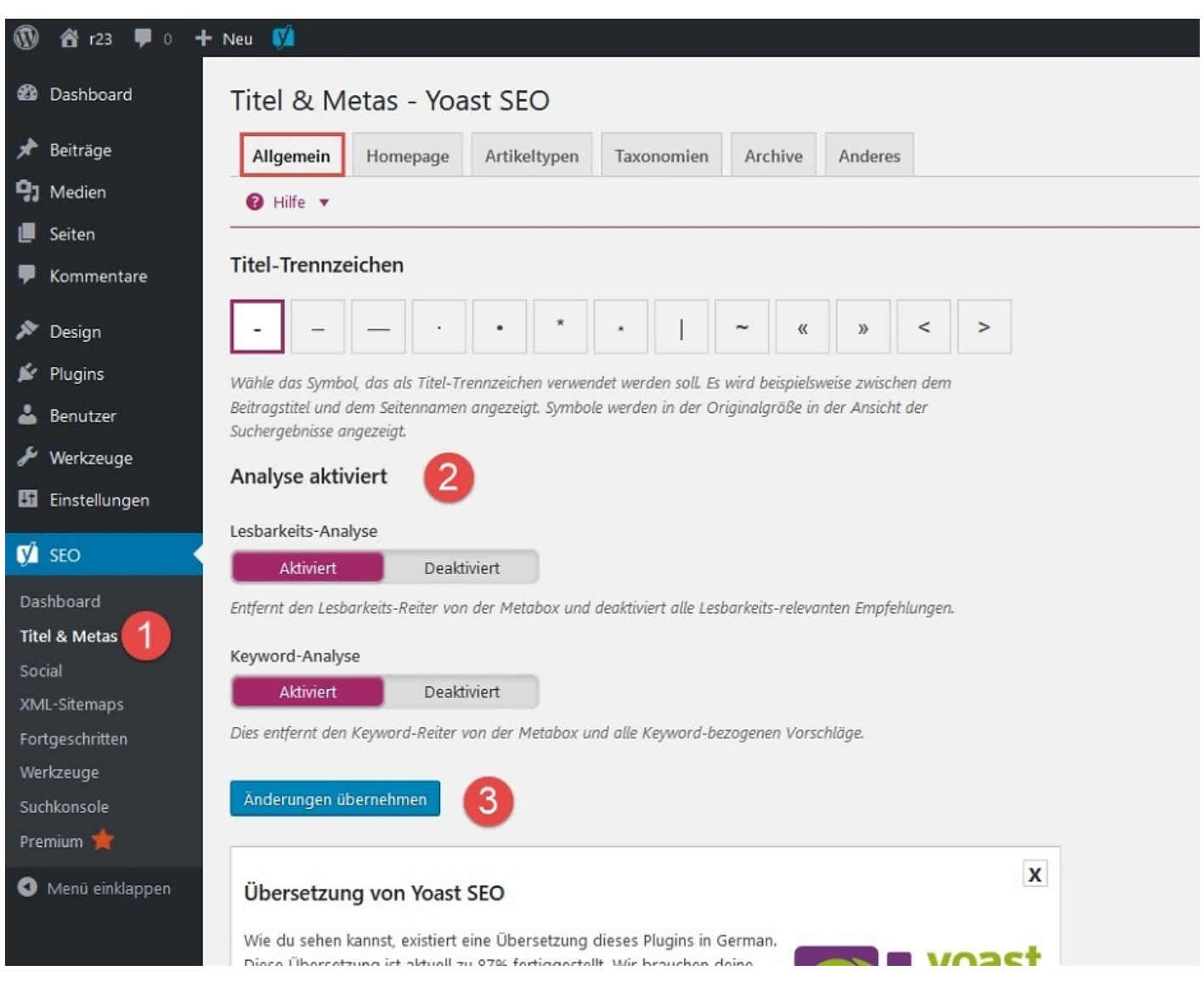

Ist die Funktion: "Lesbarkeits-Analyse" aktiviert, wird Dir im Texteditor ein Tab angezeigt, der Dir den aktuellen Status Deines Textes ausgibt.

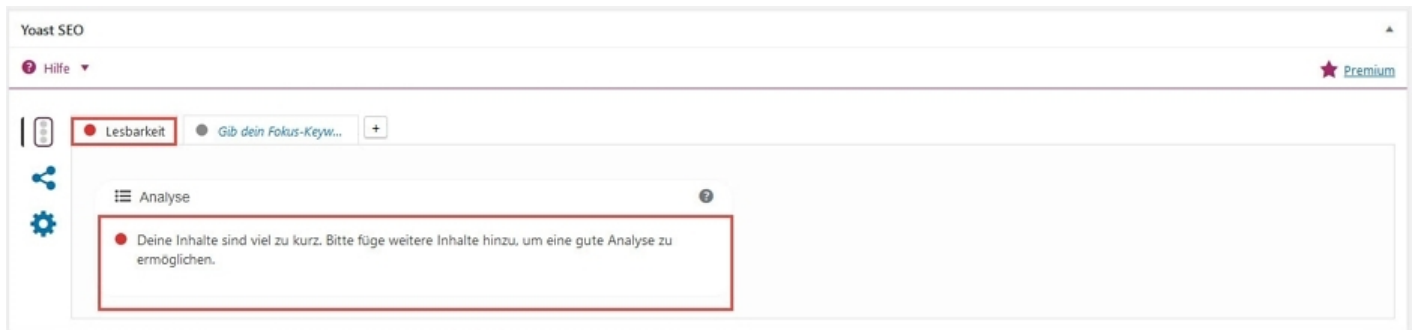

In erster Linie möchte dir Yoast SEO dabei helfen, bessere Texte zu schreiben. Das ist nicht nur für Deine Leser interessant, sondern kann sich auch positiv auf die Sichtbarkeit deiner Webseite auswirken.

Bei der Texterstellung im Internet macht es Sinn, nicht zu fachspezifisch formulieren. Als Fachmann sprichst du eine andere Sprache. Für die Nutzer sollten die Inhalte möglichst verständlich sein, auch wenn dies als Fachmann manchmal schwerfällt.

Zu komplexes Fachwissen kann unter Umständen dafür sorgen, dass der Leser überfordert ist und die Seite schnell verlässt.

Bevor Du die Lesbarkeit Funktion von Yoast SEO verwendest, sollte Dir klar sein, dass es ziemlich schwer sein kann, alle Ratschläge zu befolgen. Denn gerade wenn Dein Text fertig ist, kann es sein, dass Yoast SEO einen Strich durch die Rechnung macht.

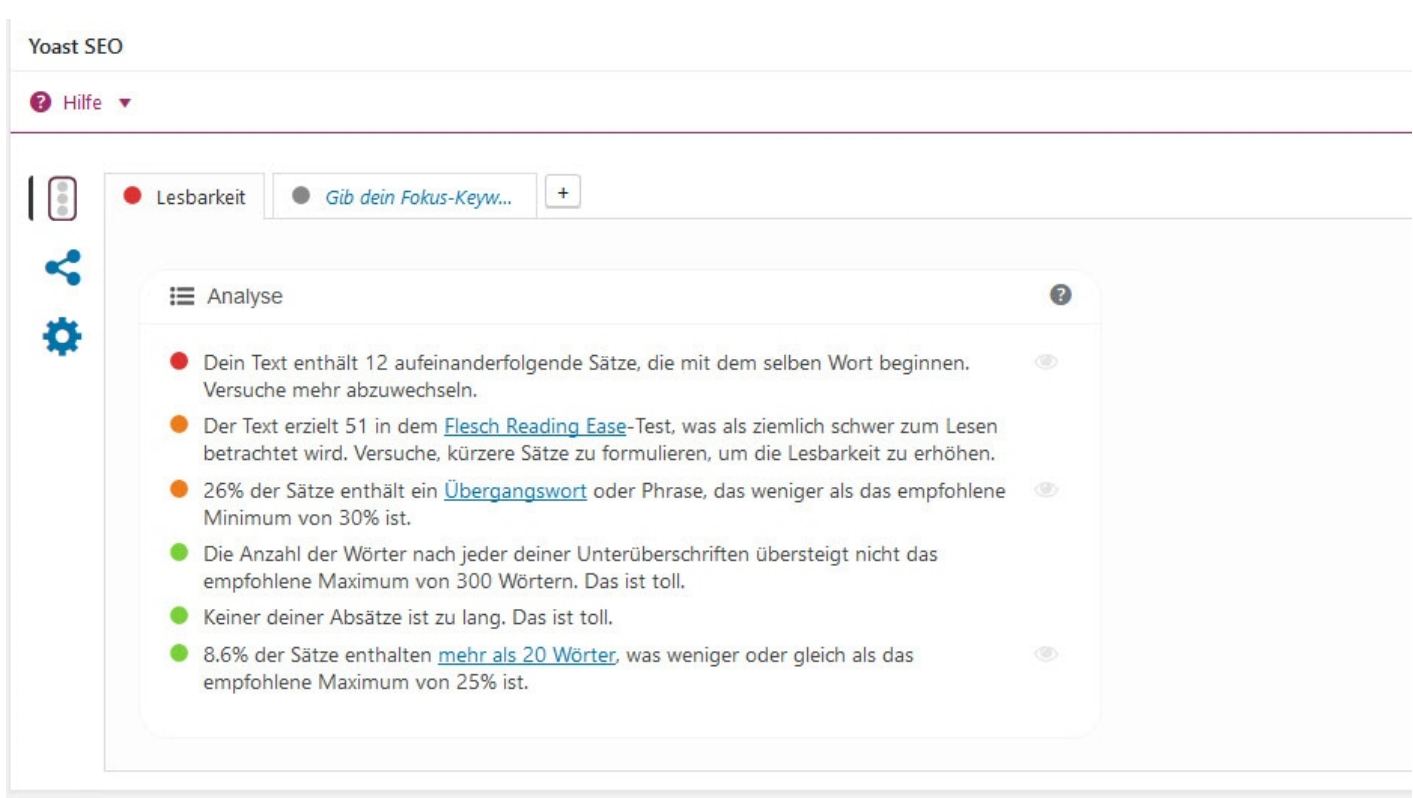

Schreibe die Texte für deine Leser und nicht für die Suchmaschinen. In erster Linie möchte man gut ranken. Aber Texte mit hoher Keyworddichte bringt nichts, wenn deine Leser nach den ersten zwei Sätzen das Handtuch werfen und deine Seite verlassen. Das Schwierige am Texten ist, die Leser mit gut formulierten und gleichzeitig suchmaschinenoptimierten Beiträgen zu begeistern. Selbstverständlich müssen SEO-Details berücksichtigt werden.

## **Meta robots index**

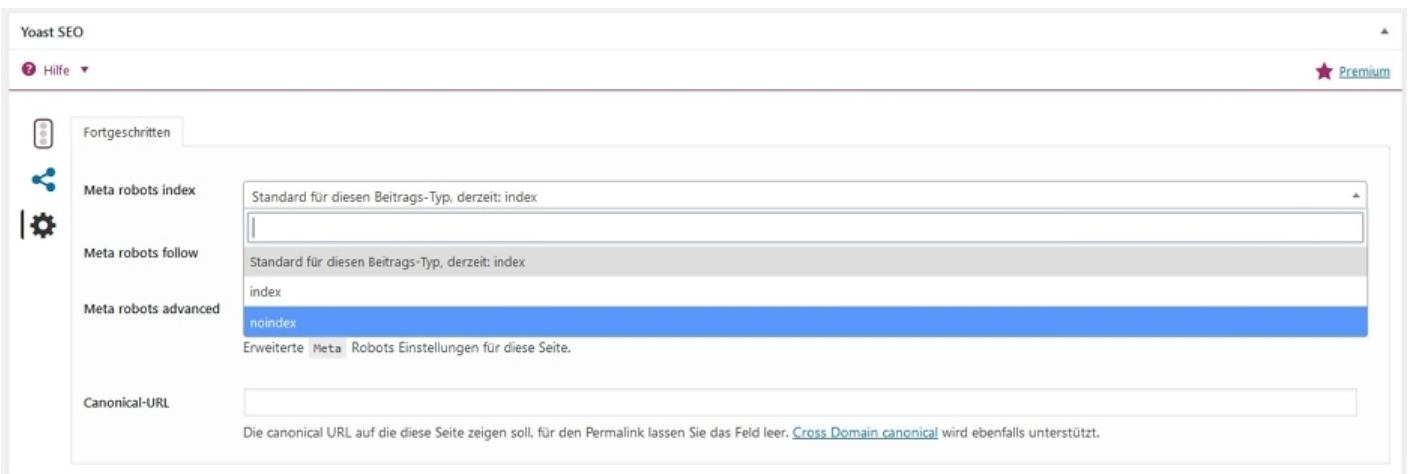

Du kannst die Indexierung Deiner Seiten oder Beiträge individuell steuern. So kannst du zum Beispiel über die Yoast SEO Meta Box festgelegt, dass deine rechtlichen Pflichtinformationen (Impressum, Datenschutzerklärung, AGB usw) nicht in den Index der Suchmaschinen aufgenommen werden sollen.

## **Einzigartige, frische und gute Inhalte**

**Teaser - Anreißer**

Jeder Text benötigt einen kleinen Aufmacher. Ein Anreißer soll die Neugier auf Texte wecken. Denn ein Leser stellt sich beim Überfliegen eines Textes immer die Frage: Warum soll ich mich mit den folgenden Informationen beschäftigen?

**Überschrift**

Die Überschrift weckt genauso Interesse wie der Teaser und sollte prägnant und aussagekräftig sein.

### **Hauptnachricht**

Die Hauptnachricht wird in mehrere Blöcke aufgeteilt. Jeder Block wird mit einer Überschrift versehen. Die Textlänge wird immer wichtiger für die Suchmaschinenoptimierung.

Ob Sprache, Stil, Rechtschreibung oder Grammatik: Die besten Tipps & Tricks für Autoren zum Nachlesen. <https://www.textbroker.de/tutorials/autor>

## **Jetzt bist du gefragt!**

Hast du Anregungen, Ergänzungen, einen Fehler gefunden oder ist dieser Beitrag nicht mehr aktuell? Dann freue ich mich auf deinen Kommentar.

Du kannst diesen Beitrag natürlich auch weiterempfehlen. Ich bin dir für jede Unterstützung dankbar!

(Bild: [Macrovector](https://www.shutterstock.com/g/Macrovector) / [Shutterstock.com\)](http://www.shutterstock.com/editorial)

### **Verwandeln Sie Ihren Commerce mit AR und 3D-Produktvisualisierung!**

Bei uns geht es um Techniken, die es schaffen, das Produkt zum Erlebnis zu machen. Virtual & Augmented Reality, 360 Grad-Videos, Darstellungen in 3D, virtuelle Showrooms. Die Besucher:innen sollen eintauchen in die Welt des Unternehmens mit immersiven Technologien.

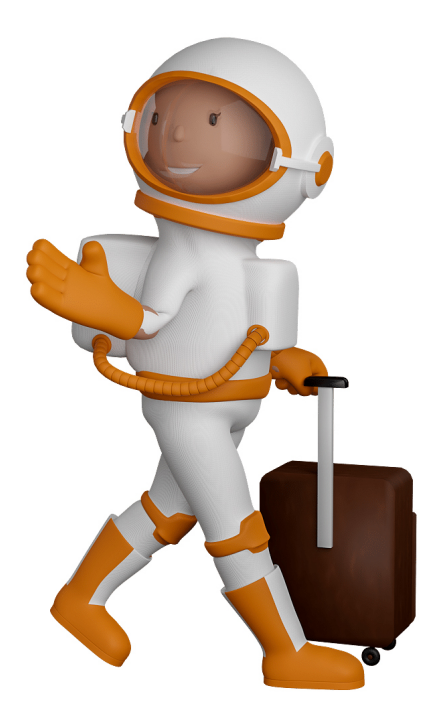

Sie können uns mit der Erstellung von individuellen 3D-Visualisierungen beauftragen. Jeder kann 3D-Visualisierungen bei unserem Kreativservice bestellen - unabhängig davon, ob Sie nur ein einzelnes 3D-Modell benötigen oder viele.

Wir unterstützen Sie bei der Umsetzung Ihres Augmented Reality (AR) oder Virtual Reality (VR) Projektes! Egal ob [Produktfotografie,](https://fantasiestudios.de/) [3D-Scan-Service,](https://blog.r23.de/3-d_modelle_metaverse/3d-scannen-dienstleistung/3d-scan-hole-dir-deinen-3d-inhalt-gleich-hier/) [3D-Visualisierung](https://blog.r23.de/anfrage/) oder fertige [3D-Modelle](https://blog.r23.de/produkt-kategorie/3d-modelle-online-guenstig-kaufen/) [für AR/VR](https://blog.r23.de/produkt-kategorie/3d-modelle-online-guenstig-kaufen/) – wir beraten Sie persönlich und unverbindlich.

### **Wo kann ich Anregungen, Lob oder Kritik äußern?**

Ihre Meinung ist uns wichtig! Schreiben Sie uns, was Ihnen in Bezug auf unser Angebot bewegt. [info@r23.de](mailto:info@r23.de)

### **R23 — Ihr Atelier für Virtual Reality und interaktive Markenerlebnisse**

Wünschen Sie ein individuelles Angebot auf Basis Ihrer aktuellen Vorlagen, nutzen Sie einfach unser **[Anfrageformular](https://blog.r23.de/anfrage/)**.

## **Online Business mit WordPress – Schritt 9 = Beiträge optimieren mit dem SEO Plugin von Yoast**

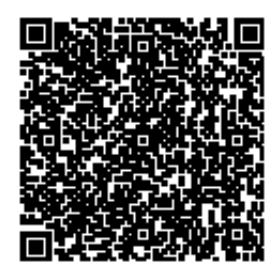

[https://blog.r23.de/blogging/online-business-mit-wordpress-schritt-9-beitraege-optimieren-mit-dem](https://blog.r23.de/blogging/online-business-mit-wordpress-schritt-9-beitraege-optimieren-mit-dem-seo-plugin-von-yoast/)[seo-plugin-von-yoast/](https://blog.r23.de/blogging/online-business-mit-wordpress-schritt-9-beitraege-optimieren-mit-dem-seo-plugin-von-yoast/)

Besuchen Sie uns auch auf **Facebook** und **Twitter**.

r23 Thüringenstr. 20 58135 Hagen **Deutschland** Telefon: 02331 / 9 23 21 29

E-Mail: info@r23.de

Ust-IdNr.:DE250502477